Office ソフトのインストール手順

2022 年 6 月 17 日 京都教育大学 情報処理センター

本マニュアルは、Microsoft 365 Education で利用できるデスクトップ版 Microsoft Office を個人の PC にインストールする手順書です。インストーラーのダウンロードには、Microsoft 365 Education のアカ ウントが必要ですので、まだ作成していない場合は、センターホームページの「サービス > Microsoft 365 Education > Microsoft 365 Education について」を参考に、アカウントを作成してください。

- 1. Microsoft 365 にログインします。
- 2. トップページの「Office のインストール」をクリックします。

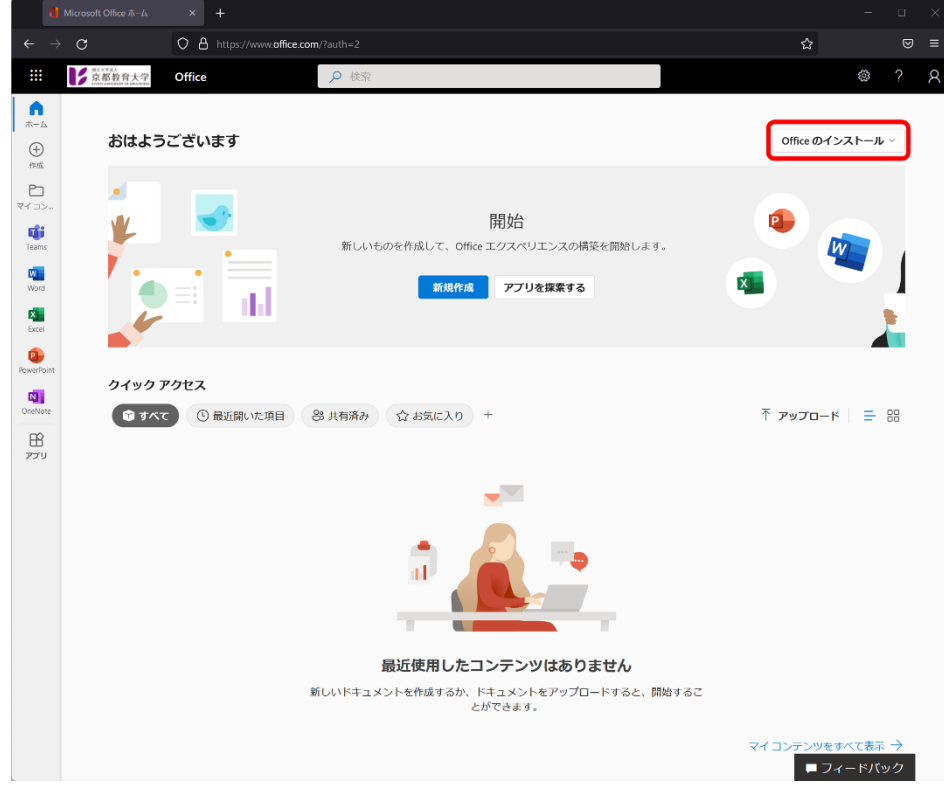

3. プルダウンメニューが表示されるので、「Office 365 アプリ」をクリックします。

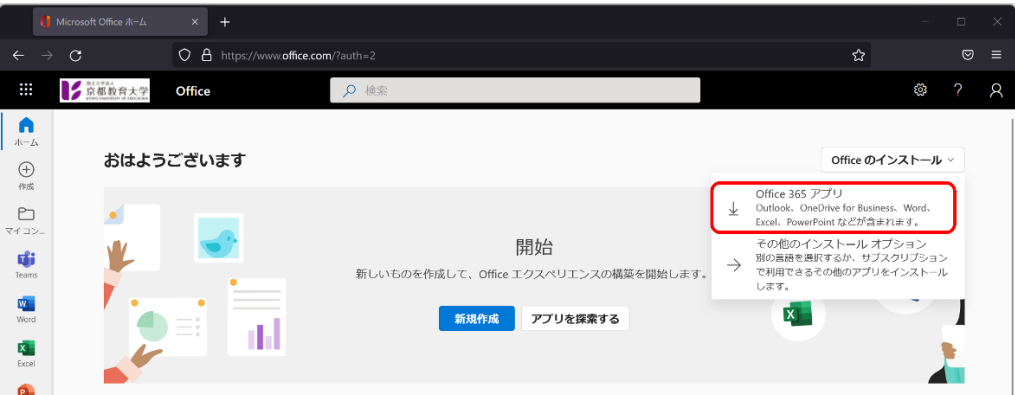

※ 下図のような画面が表示されますが、同時にインストーラーがダウンロードされています。

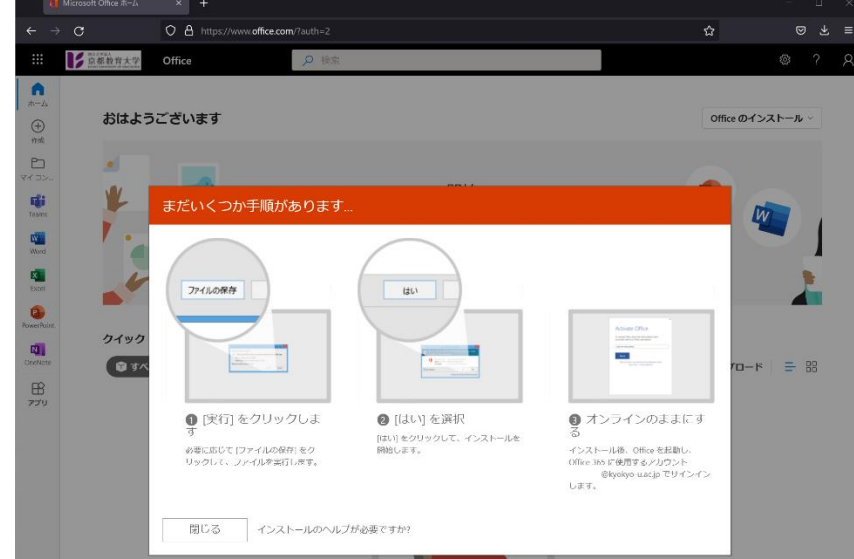

4. インストーラーがダウンロードされるので、クリックして実行します。

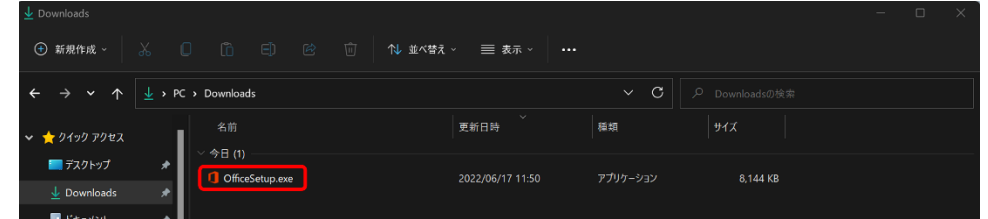

5. インストールが開始されます。右図のような画面でたら終了です。

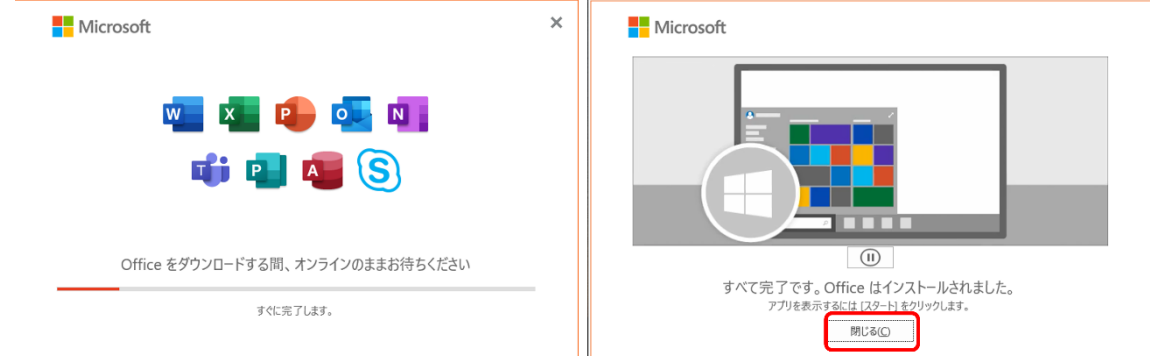

- 6. Word など、適当な Office アプリを起動します。
- 7. 起動後しばらくすると、「Office へようこそ」という画面が表示されますので、[続行] をクリックし てすすめます。

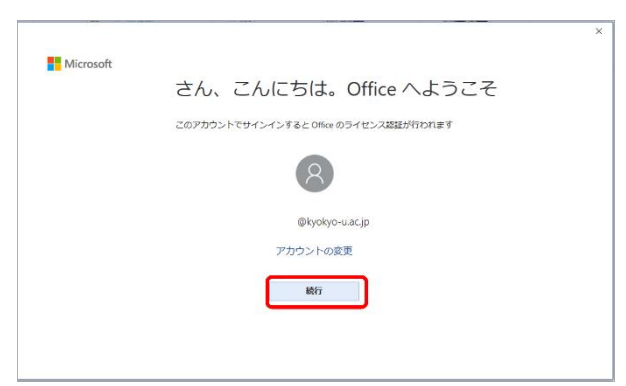

8. ログイン画面が表示されますので、ID(メールアドレス)、パスワード、2 段階認証コードを入力し て、ログインします。

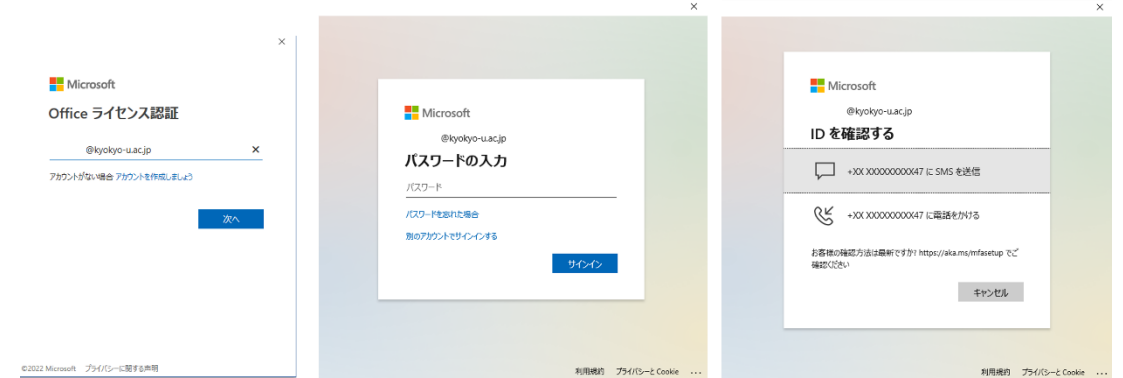

9. 「すべてのアプリにサインインしたままにする」という画面が表示されるので、[OK]または「いい え、このアプリにのみサインインします」をクリックします。

 $\Box$ 

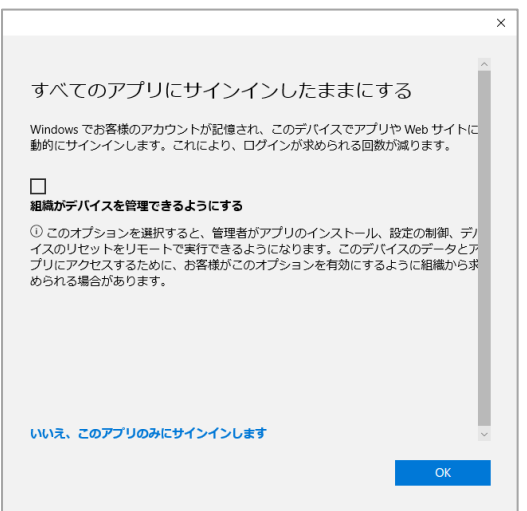

10. 「ライセンス契約に同意します」という画面が表示されるので[同意する]をクリックします。

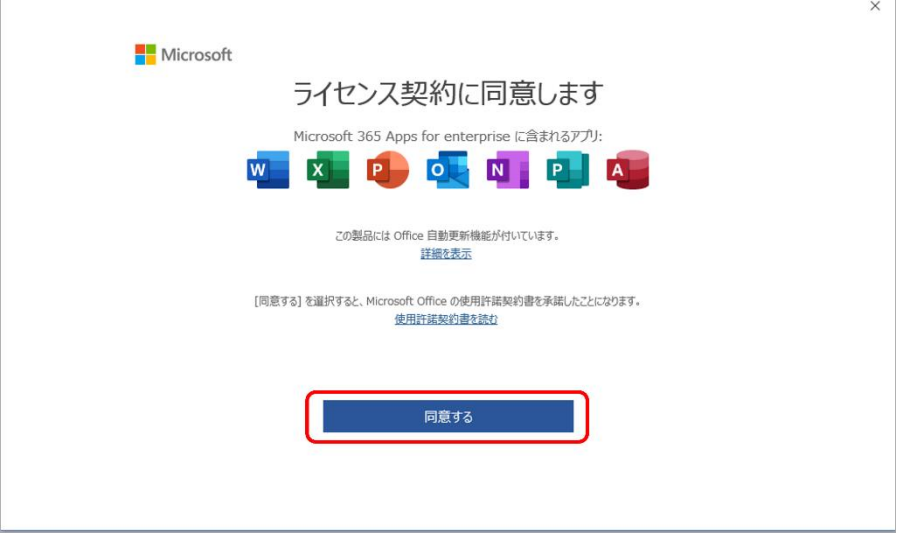

- 11. Word などのメニューの "ファイル > アカウント" をクリックします。
- 12. 製品情報のところに "所有者:" というような表示がされていればライセンス認証できていますので、 そのままお使いいただけます。

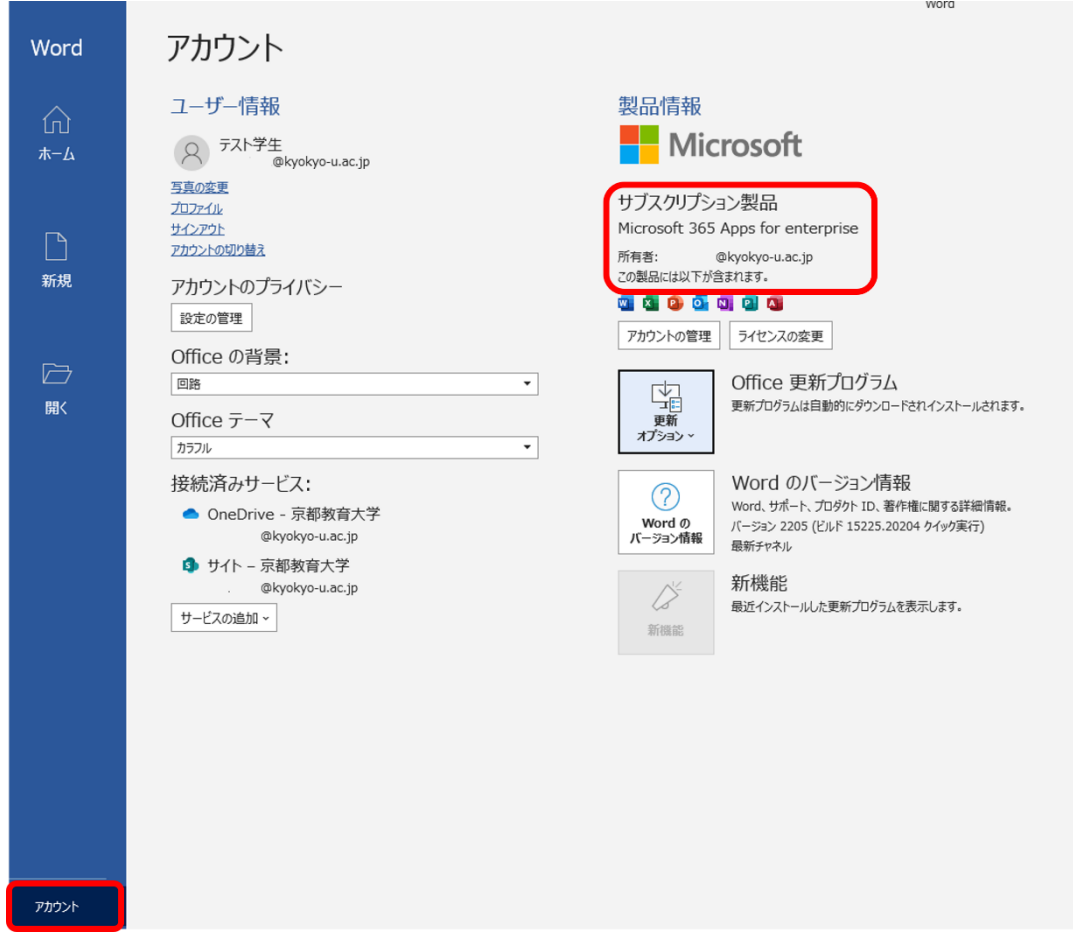